## Beno DC E800 Fotocamera digitale Manuale d'uso

# Benvenutos

## <span id="page-1-0"></span>**Prefazione**

## <span id="page-1-1"></span>**Informazioni sul manuale**

Lo scopo di questo manuale è quello di assistere nell'uso della nuova fotocamera digitale. Tutte le informazioni presentate sono le più accurate possibili, però sono soggette a modifica senza preavviso.

#### <span id="page-1-2"></span>**Diritti d'autore**

Copyright 2008 di BenQ Corporation. Tutti i diritti sono riservati. Nessuna parte di questa pubblicazione può essere riprodotta, trasmessa, archiviata in sistemi d'archiviazione o tradotta in qualsiasi lingua o linguaggio di computer, in alcuna forma o tramite alcun mezzo, sia esso elettronico, meccanico, magnetico, ottico, chimico, manuale o altro, senza previa autorizzazione scritta di questa azienda.

#### <span id="page-1-3"></span>**Limitazione delle responsabilità**

BenQ Corporation non si assume alcuna responsabilità né offre garanzie - esplicite o implicite - nei confronti del contenuto del presente scritto ed in particolare non concede garanzie di commerciabilità o idoneità a scopi specifici. Inoltre, la BenQ Corporation si riserva il diritto di rivedere questa pubblicazione e di eseguire modifiche periodiche dei suoi contenuti senza alcun obbligo, da parte dell'azienda, di informare chiunque di tali revisioni o modifiche.

#### <span id="page-1-4"></span>**Cura della fotocamera**

- Non utilizzare la fotocamera nelle seguenti condizioni ambientali: temperatura inferiore a 0 °C o superiore a 40 °C.
- Non utilizzare o immagazzinare la fotocamera nelle seguenti condizioni:
	- Alla luce diretta del sole.
	- In luoghi sopraelevati e polverosi.
	- Vicino a condizionatori, riscaldatori elettrici o altre sorgenti di calore.
	- In un'automobile chiusa esposta alla luce diretta del sole.
	- In luoghi instabili.
- Se la fotocamera si bagna, asciugarla il più presto possibile con un panno asciutto.
- Il sale o l'acqua di mare può provocare seri danni alla fotocamera.
- Non utilizzare solventi, come l'alcool, per pulire la fotocamera.
- Se le lenti sono sporche, utilizzare un pennello per lenti oppure un panno morbido per pulirle. Non toccare le lenti con le dita.
- Per prevenire le scosse elettriche, non cercare di smontare o riparare da sé la fotocamera.
- L'acqua può provocare incendi o scosse elettriche. Quindi, immagazzinare la fotocamera in un luogo asciutto.
- Non utilizzare la fotocamera all'esterno quando piove o nevica.
- Non utilizzare la fotocamera nell'acqua o vicino all'acqua.
- Qualora all'interno della fotocamera dovesse penetrare una sostanza estranea o dell'acqua, spegnerla immediatamente e togliere le batterie. Rimuovere la sostanza estranea o l'acqua e inviare la fotocamera al centro riparazioni.
- Trasferire i dati sul computer appena possibile per evitare di perdere le immagini e/o le sequenze video.
- Smaltimento di attrezzature elettriche ed elettroniche per i privati nella Comunità Europea.

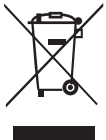

Questo simbolo sul prodotto o sulla confezione significa che l'attrezzatura deve essere smaltita separatamente dai rifiuti urbani. L'utente deve smaltire l'attrezzatura consegnandola agli operatori di ritiro dell'usato o presso punti designati di raccolta rifiuti per il riciclaggio di attrezzature elettriche ed

elettroniche. Per altre informazioni sul riciclaggio di questa attrezzatura, mettersi in contatto con le autorità locali, con il negozio dove è stata acquistata l'attrezzatura oppure con un'azienda di servizi di riciclaggio. Il riciclaggio dei materiali aiuterà a conservare le risorse naturali e ad assicurare che siano riciclati in un modo che protegge sia la salute, sia l'ambiente.

#### <span id="page-2-0"></span>**Disposizioni regolamentari per la Comunità Europea**

BenQ Corp. dichiara sotto la sua responsabilità che il prodotto è conforme ai requisiti esposti dalla Direttiva del Consiglio sul ravvicinamento delle legislazioni dei Paesi membri, alle Direttive sulla compatibilità elettromagnetica (89/336/CEE, 92/31/CEE) ed alla Direttiva sui bassi voltaggi (73/23/CEE).

Una "Dichiarazione di conformità" in accordo alle Direttive di cui sopra è stata redatta ed è disponibile su richiesta presso la BenQ Corp.

#### <span id="page-2-1"></span>**Dichiarazione FCC**

Questa attrezzatura è stata collaudata e trovata conforme ai limiti di un apparecchio digitale di Classe B, in conformità alla parte 15 delle Normative FCC. Questi limiti sono designati a fornire una protezione ragionevole da interferenze dannose in una installazione residenziale. Questa attrezzatura genera, utilizza e può irradiare radiofrequenze e, se non è installata ed utilizzata in accordo alle istruzioni date, può causare interferenze dannose alle comunicazioni radio. Non c'è tuttavia garanzia che non si verifichino interferenze in installazioni particolari. Se questa attrezzatura provoca interferenze dannose alla ricezione radiofonica o televisiva, che possono essere determinate accendendo o spegnendo l'attrezzatura, l'utente è incoraggiato a cercare di correggere l'interferenza prendendo una o più delle seguenti misure:

- Riorientare o riposizionare l'antenna di ricezione.
- Aumentare la distanza tra l'attrezzatura ed il ricevitore.
- Collegare l'attrezzatura ad una presa di corrente che sia su un circuito diverso da quello a cui è collegata l'antenna.
- Consultare il rivenditore o un tecnico specializzato radio / TV per aiuto.

#### <span id="page-3-0"></span>**Riconoscimento dei marchi di fabbrica**

Windows 2000/XP/Vista sono marchi registrati della Microsoft Corporation registrati negli Stati Uniti e/o in altri paesi. Windows è una abbreviazione che si riferisce al sistema operativo Microsoft Windows. Adobe è un marchio della Adobe Corporation. ArcSoft è il marchio della ArcSoft System, Inc. Altre aziende o nomi di prodotti sono marchi, oppure marchi registrati, delle loro rispettive aziende.

### <span id="page-3-1"></span>**Sicurezza e precauzioni**

#### <span id="page-3-2"></span>**Informazioni sulla videocamera**

- Non smontare o cercare di riparare da sé la fotocamera.
- Non esporre la fotocamera ad umidità o temperature estreme.
- Lasciare riscaldare la fotocamera quando ci si sposta da un ambiente freddo ad uno caldo.
- Non toccare le lenti della fotocamera.
- Non esporre le lenti alla luce diretta del sole per periodi prolungati.
- Non usare sostanze chimiche abrasive, solventi o detergenti forti per pulire il prodotto. Pulire il prodotto con un panno morbido leggermente inumidito.

#### <span id="page-3-3"></span>**Informazioni sulle batterie**

- Spegnere la fotocamera prima di inserire o rimuovere le batterie.
- Usare solo le batterie specificate. L'uso di altri tipi di batterie può danneggiare l'attrezzatura ed annullare la garanzia.
- Accertarsi che la batteria agli ioni di litio sia inserita in base alla polarità corretta. La polarità sbagliata potrebbe danneggiare il prodotto o provocare incendi.
- Scaricare tutte le immagini e rimuovere le batterie dalla fotocamera quando non è usata per periodi prolungati.s

#### Contenuti

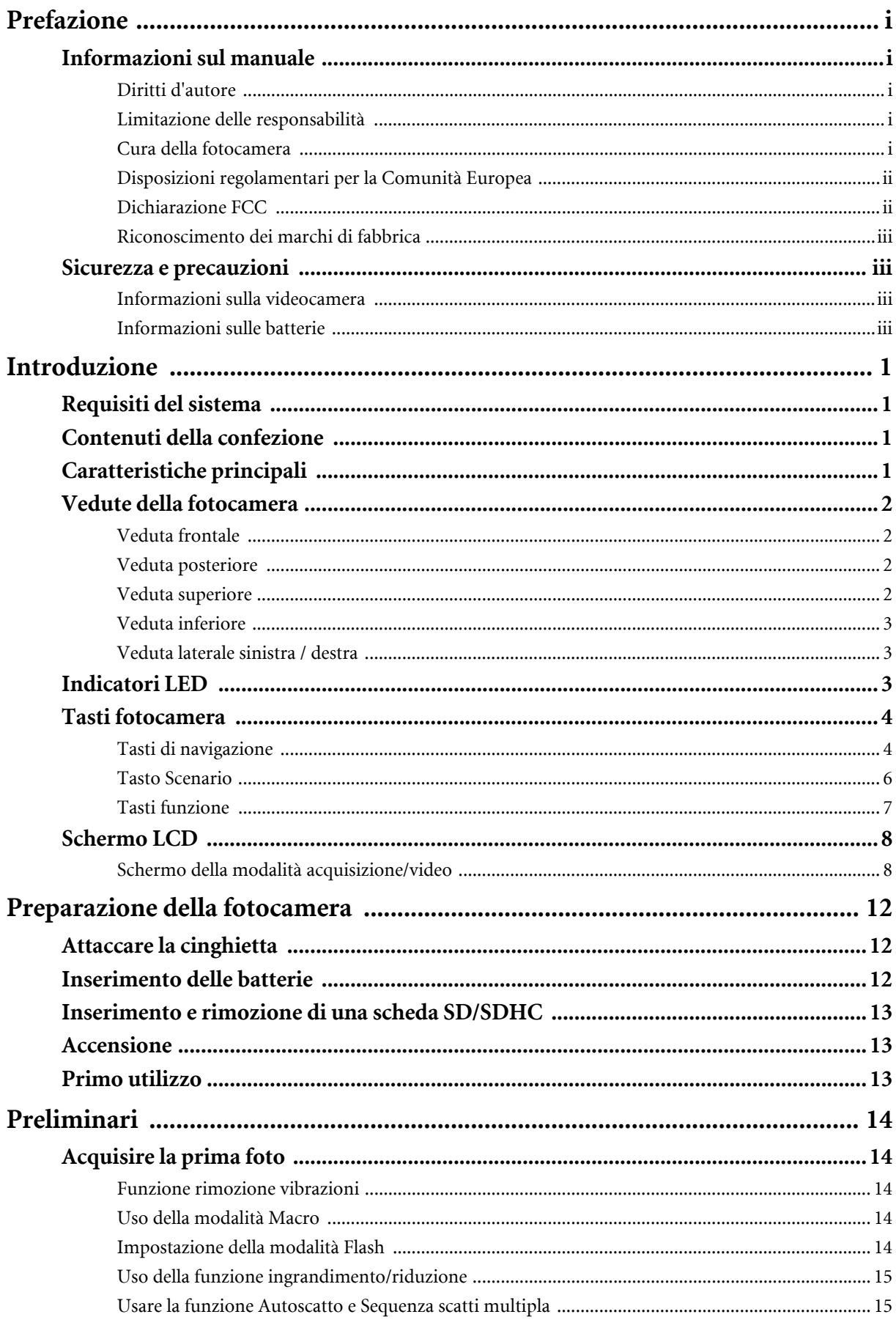

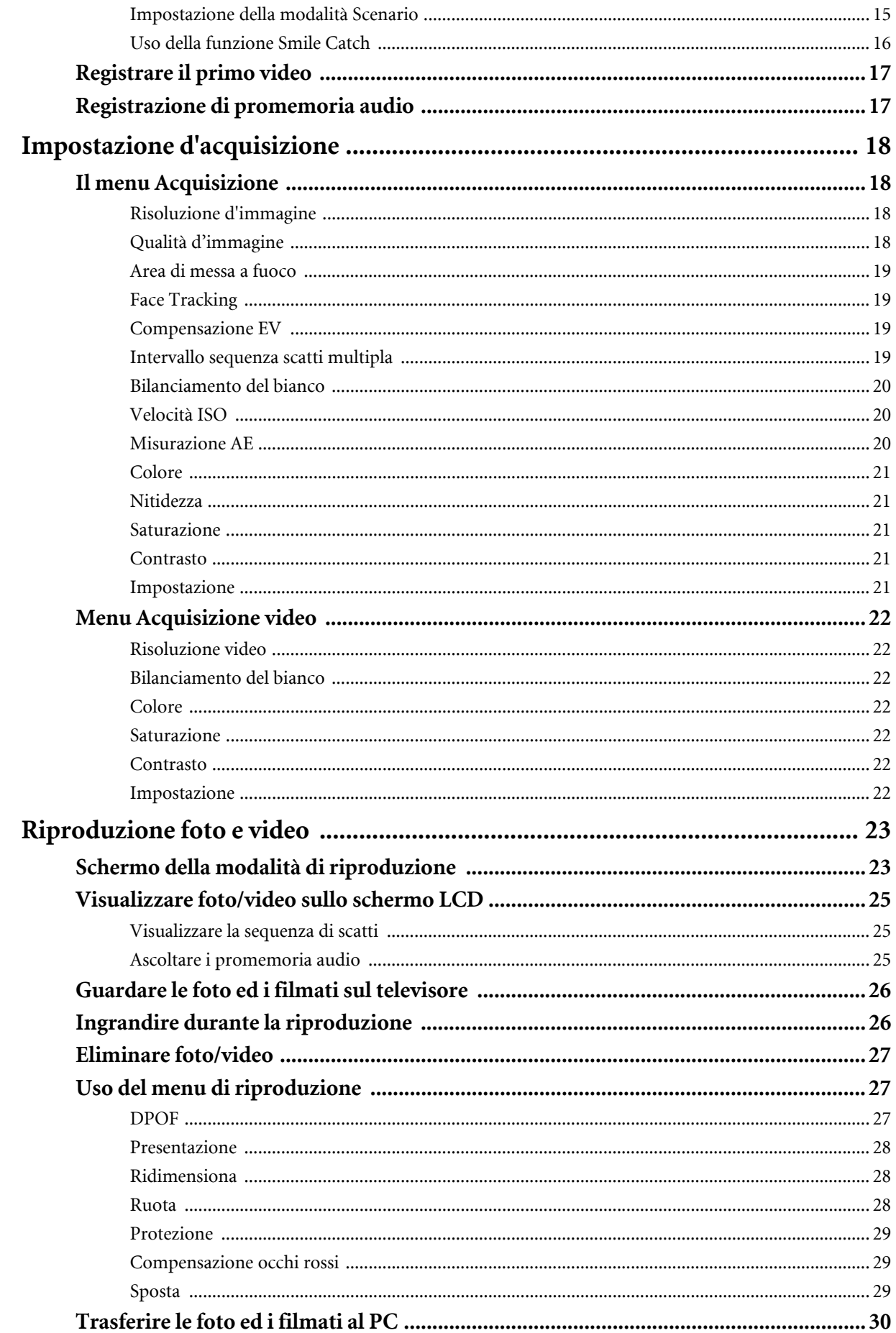

Italiano

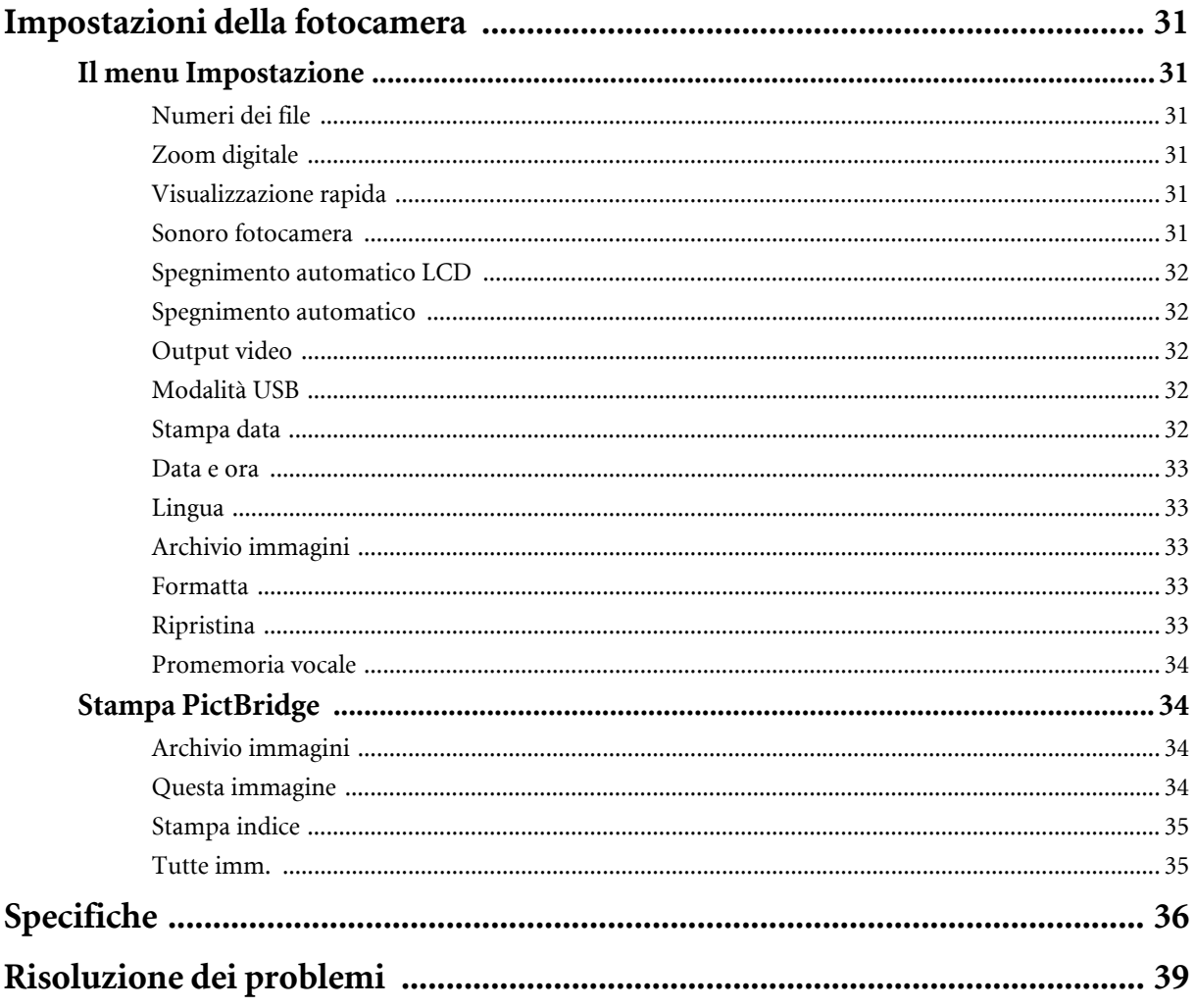

## <span id="page-7-0"></span>**Introduzione**

Congratulazioni per l'acquisto di questa nuova fotocamera digitale. Questo manuale offre istruzioni passo a passo che illustrano come usare la fotocamera, e sono intese solo come riferimento.

## <span id="page-7-1"></span>**Requisiti del sistema**

Per ottenere il massimo dalla fotocamera, il computer deve soddisfare i seguenti requisiti del sistema:

- Sistema operativo: Windows 2000/XP/Vista
- Memoria: 64MB o più
- Spazio su HDD: 128 MB o più
- Porta USB

## <span id="page-7-2"></span>**Contenuti della confezione**

Controllare i contenuti della confezione della fotocamera. Deve contenere:

- Fotocamera digitale
- Cavo 3 in 1 USB/AV
- Cinghietta
- Una batteria agli ioni di Litio
- Custodia fotocamera
- Guida rapida
- CD applicazioni (Software applicativo, Manuale d'uso)

## <span id="page-7-3"></span>**Caratteristiche principali**

- Risoluzione 8,1 Megapixel
- Zoom 15x (zoom ottico 3x e zoom digitale 5x)
- Sensore immagine CCD 1/2,5 pollici
- Monitor LCD TFT 2,7 pollici
- Memoria Flash interna da 10 MB, scheda esterna SD/SDHC optional (sostenuto fino a 8G)
- Design elegante e compatto
- Interfaccia tasti facile da usare
- Compatibilità PictBridge
- Funzione di presentazione per rivedere immagini e filmati
- Output A/V per vedere immagini e filmati sul televisore
- Porta USB per trasferire foto e filmati al PC

### <span id="page-8-0"></span>**Vedute della fotocamera**

#### <span id="page-8-1"></span>**Veduta frontale**

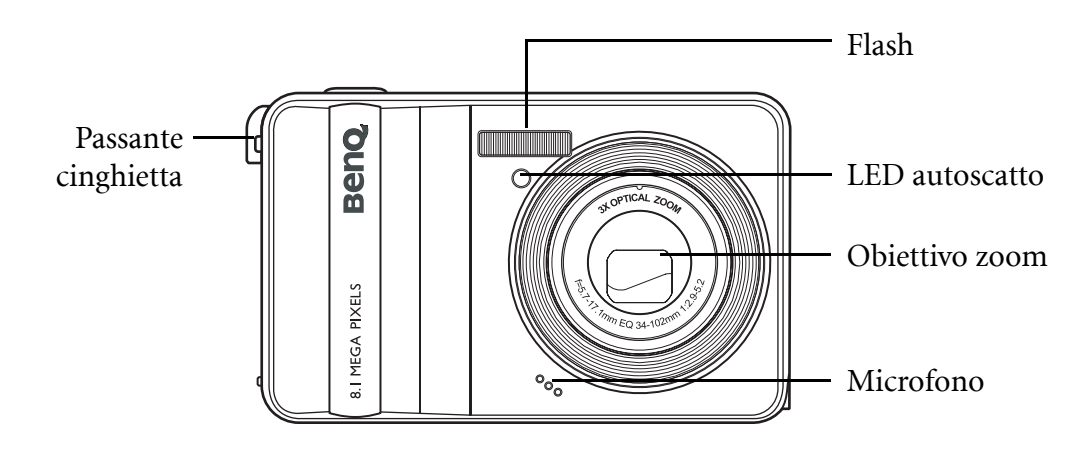

#### <span id="page-8-2"></span>**Veduta posteriore**

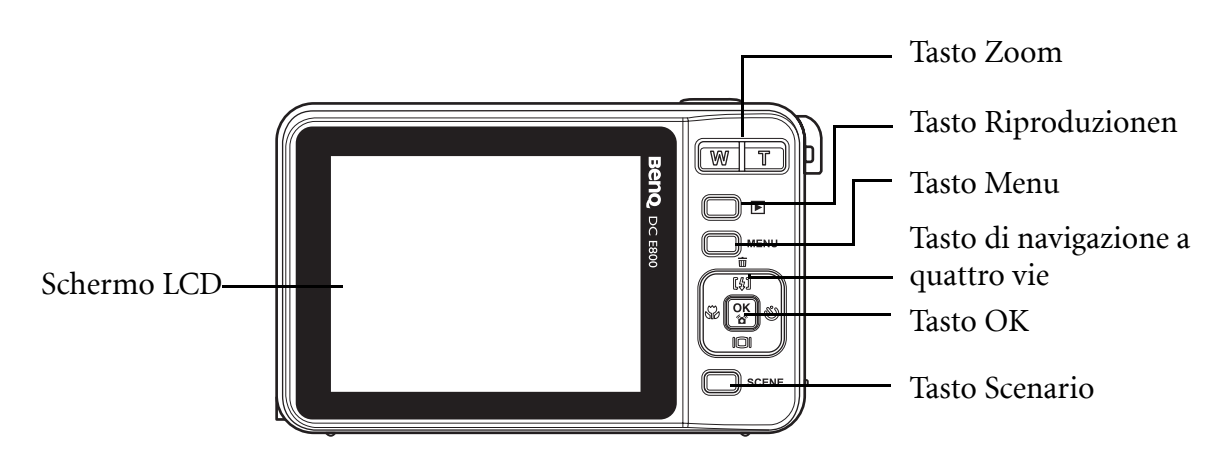

#### <span id="page-8-3"></span>**Veduta superiore**

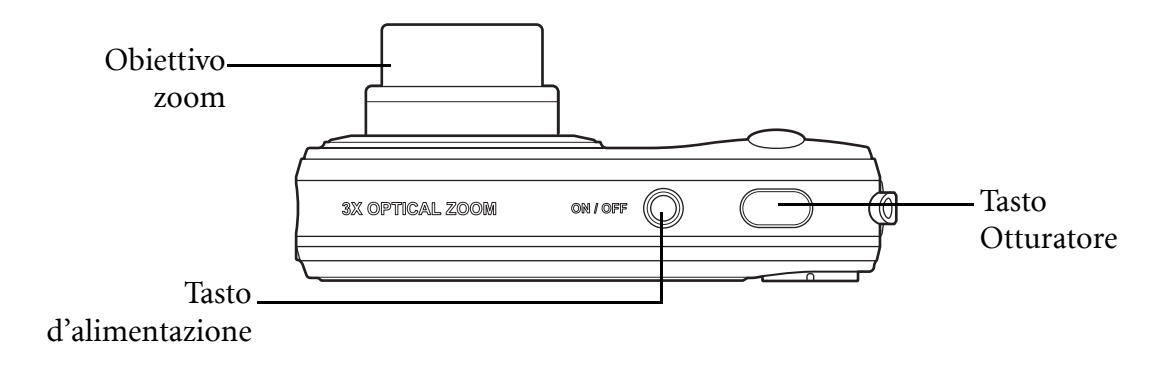

#### <span id="page-9-0"></span>**Veduta inferiore**

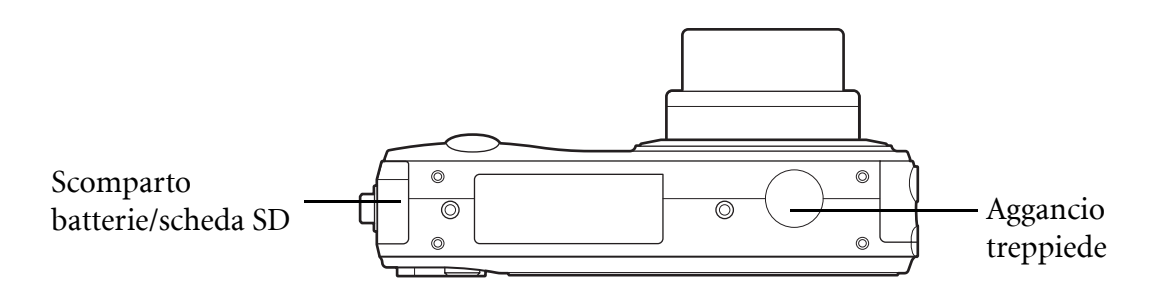

#### <span id="page-9-1"></span>**Veduta laterale sinistra / destra**

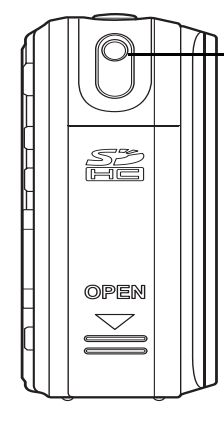

Passante cinghietta

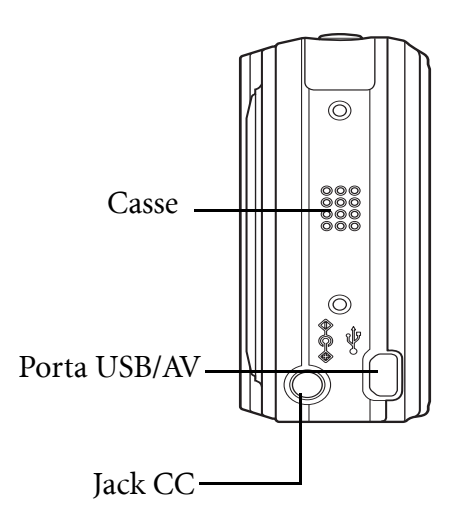

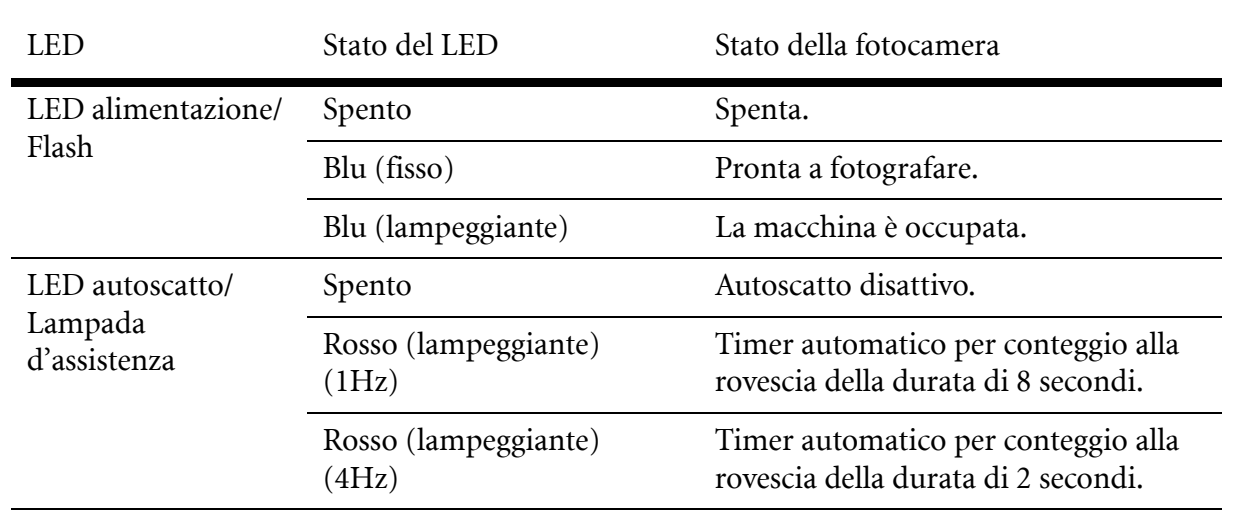

## <span id="page-9-2"></span>**Indicatori LED**

## <span id="page-10-0"></span>**Tasti fotocamera**

#### <span id="page-10-1"></span>**Tasti di navigazione**

I quattro tasti di navigazione ed il tasto **OK** consentono di accedere alle varie opzioni disponibili del menu OSD (On Screen Display). Si può configurare una vasta gamma d'impostazioni per assicurare i massimi risultati delle foto e dei video.

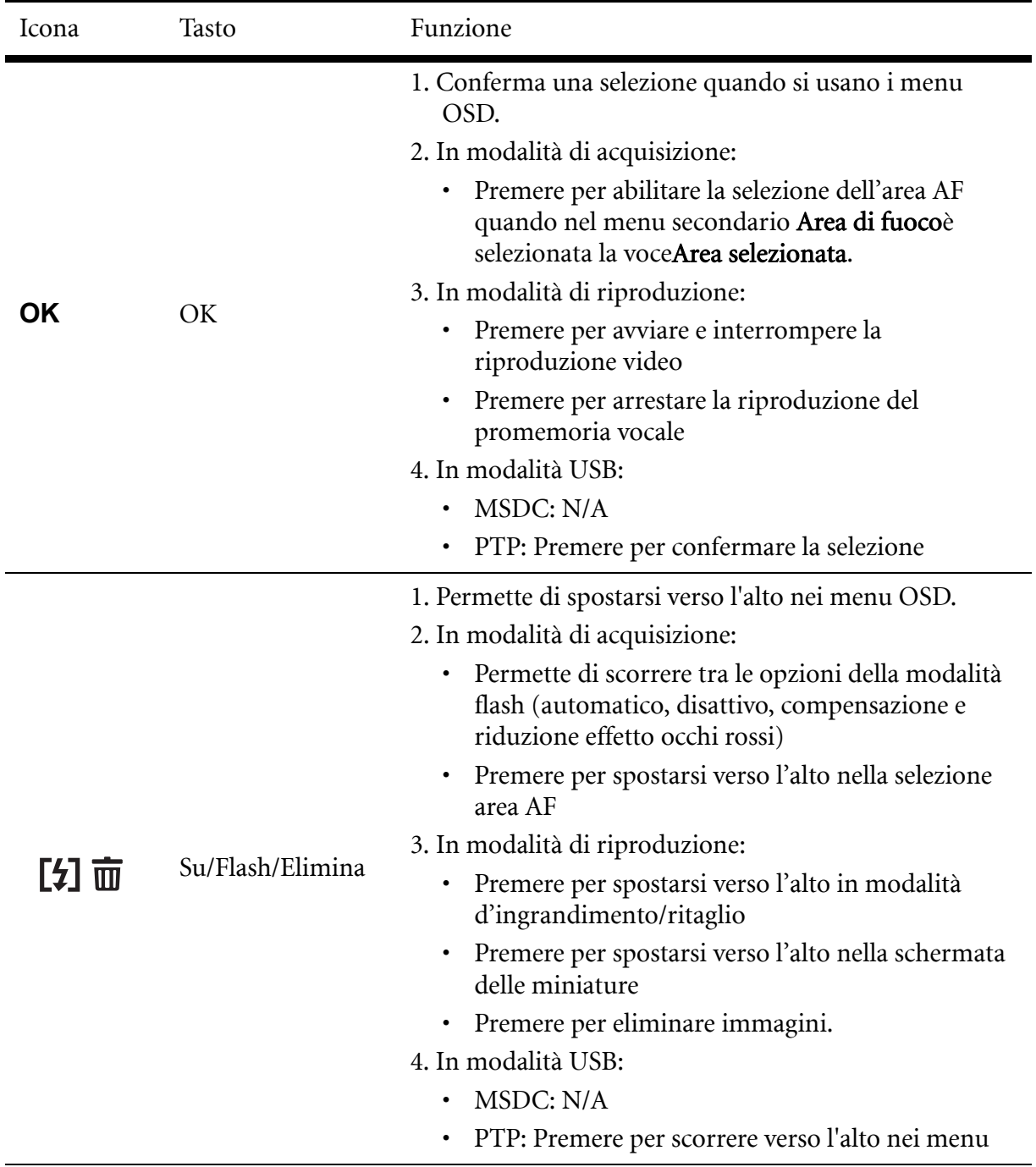

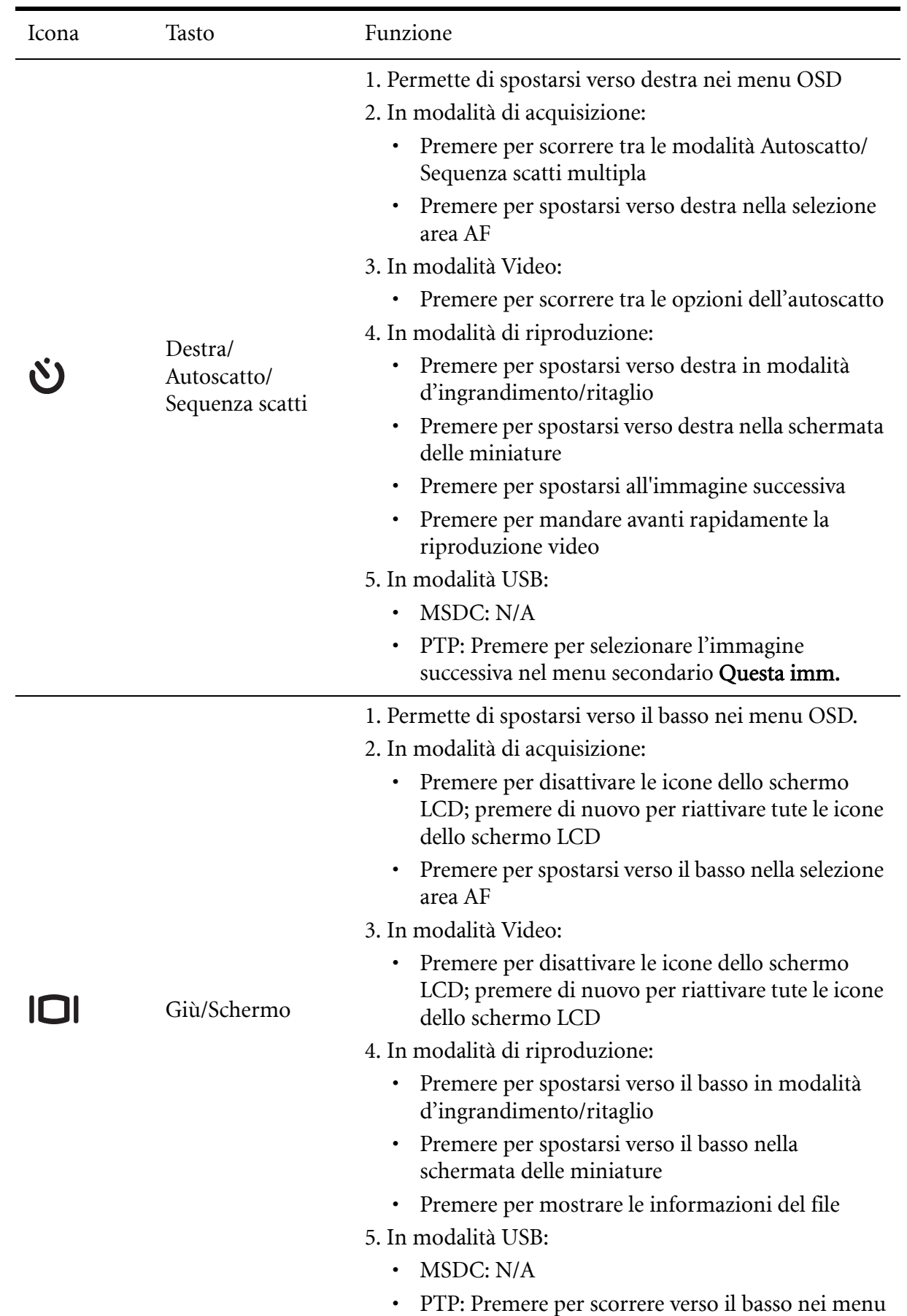

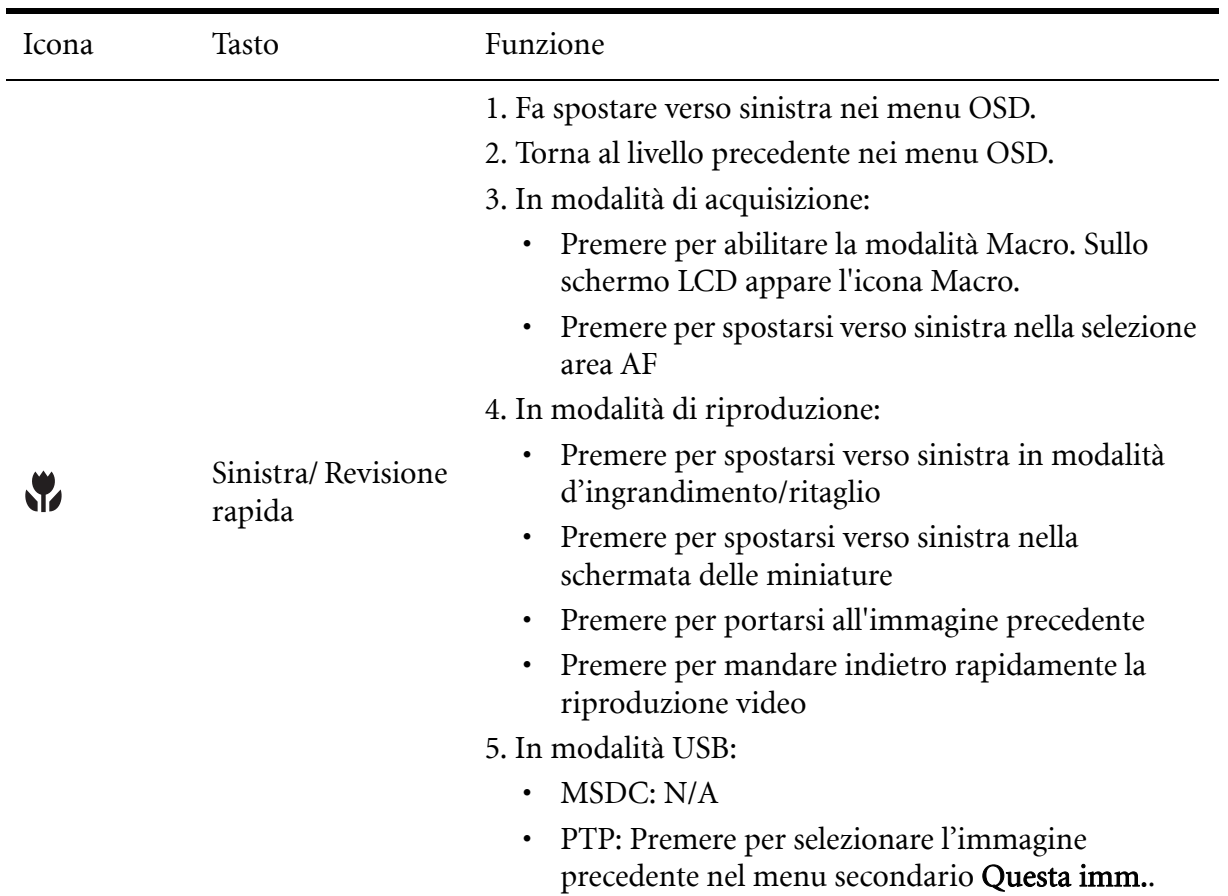

#### <span id="page-12-0"></span>**Tasto Scenario**

La fotocamera è dotata di un tasto **SCENARIO** che conduce al menu Scenario, da cui è possibile scorrere varie modalità e scegliere diverse opzioni relative allo scenario. Usare i tasti di navigazione Su/Giù per scorrere e usare il tasto **OK** per selezionare. Usare il tasto **SCENARIO** per:

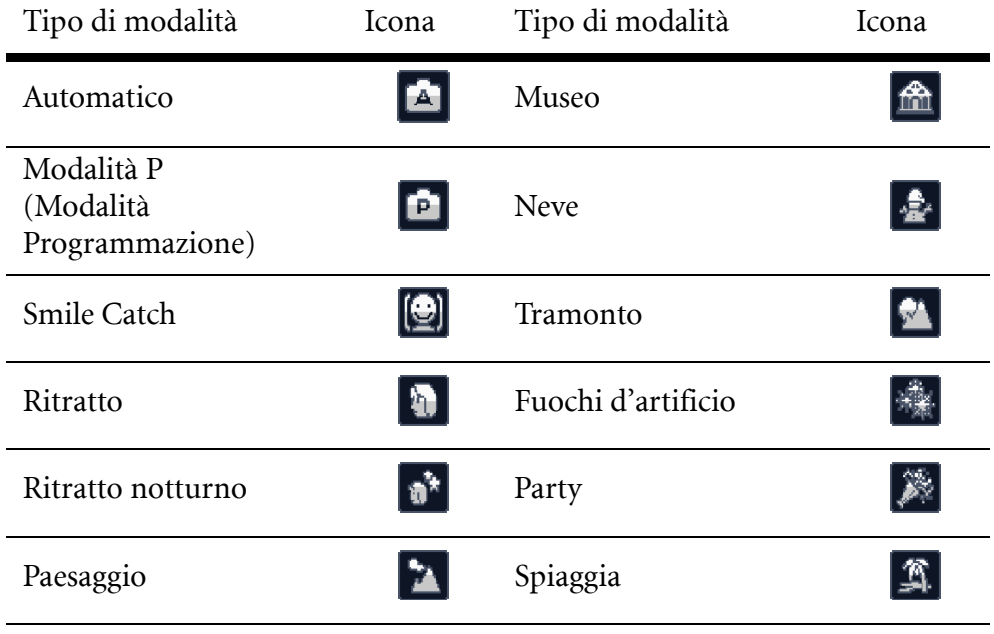

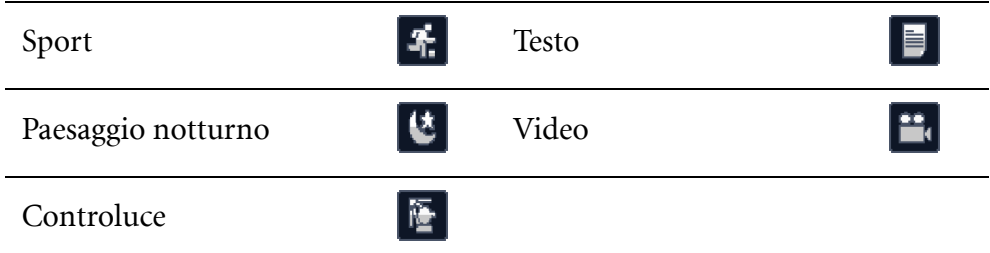

#### <span id="page-13-0"></span>**Tasti funzione**

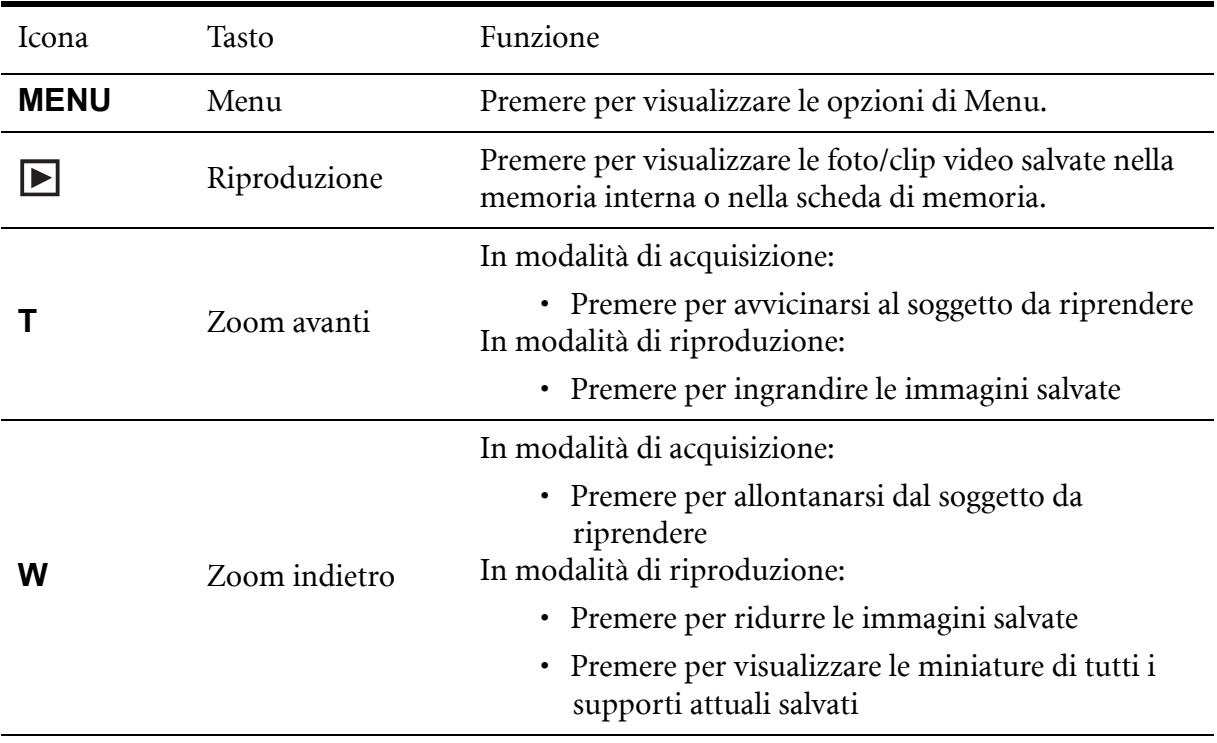

## <span id="page-14-0"></span>**Schermo LCD**

Lo schermo TFT LCD 2,7" ad alta risoluzione visualizza tutte le informazioni importanti delle impostazioni della fotocamera, come anche l'immagine visiva delle foto e dei video.

Usare il tasto **SCENARIO** per passare tra le modalità dello schermo. Premere il tasto Giù/

Schermo **IOI** per passare tra la visualizzazione Completa (tutte le icone sono visualizzate) e la visualizzazione Semplice (è visualizzata solo l'icona della modalità e l'area di fuoco, tutto il resto è nascosto).

#### <span id="page-14-2"></span><span id="page-14-1"></span>**Schermo della modalità acquisizione/video**

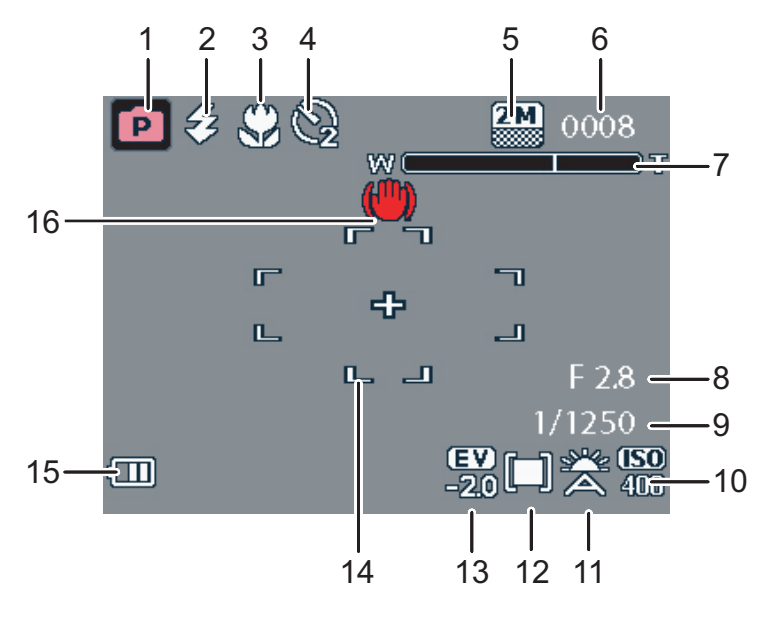

Modalità acquisizione

Modalità video

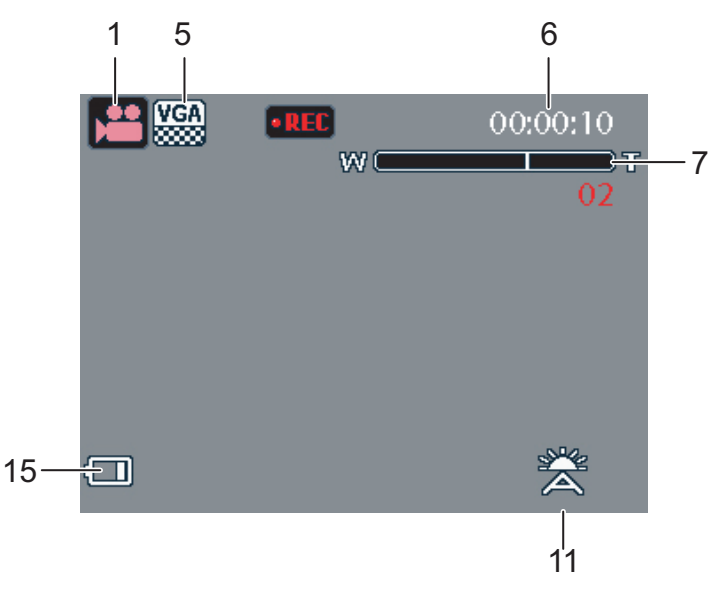

![](_page_15_Picture_66.jpeg)

![](_page_16_Picture_132.jpeg)

![](_page_17_Picture_107.jpeg)

## <span id="page-18-0"></span>**Preparazione della fotocamera**

## <span id="page-18-1"></span>**Attaccare la cinghietta**

Attenersi alle seguenti istruzioni per collegare la cinghietta alla fotocamera e facilitarne il trasporto:

- 1. Inserire l'occhiello più piccolo della cinghietta nel passante.
- 2. Infilare l'occhiello più lungo della cinghietta in quello più piccolo e tirare per fissare la cinghietta alla fotocamera.

## <span id="page-18-2"></span>**Inserimento delle batterie**

Attenersi alle seguenti istruzioni per inserire la batteria agli ioni di Litio nello scomparto batterie.

- 1. Aprire lo scomparto batterie sulla destra della fotocamera.
- 2. Inserire la batteria nello scomparto, osservando la corretta polarità.
- 3. Chiudere lo scomparto batterie.

#### **Nota: Le batterie agli ioni di Litio devono essere caricate completamente prima dell'uso iniziale.**

![](_page_18_Picture_13.jpeg)

![](_page_18_Picture_14.jpeg)

![](_page_18_Picture_15.jpeg)

![](_page_18_Picture_16.jpeg)

### <span id="page-19-3"></span><span id="page-19-0"></span>**Inserimento e rimozione di una scheda SD/ SDHC**

La fotocamera è dotata di una memoria interna Flash da 10 MB, tuttavia si può anche usare una scheda memoria SD/SDHC optional come supporto d'archiviazione aggiuntivo.

Attenersi alle seguenti istruzioni per installare una scheda SD/SDHC.

- 1. Aprire lo scomparto batterie sulla destra della fotocamera.
- 2. Inserire la scheda SD/SDHC nell'alloggio scheda memoria come mostrato.
- 3. Chiudere lo scomparto batterie.

Peri rimuovere la scheda SD/SDHC, spingerla con delicatezza finché fuoriesce. Estrarre la scheda delicatamente.

### <span id="page-19-1"></span>**Accensione**

Tenere premuto il tasto Alimentazione per accendere la fotocamera. Premere di nuovo il tasto Alimentazione per spegnere la fotocamera.

### <span id="page-19-2"></span>**Primo utilizzo**

Premere il tasto Alimentazione, come descritto nella sezione ["Accensione";](#page-19-1) sullo schermo LCD appare il logo BenQ.

Alla prima accensione della fotocamera, appare automaticamente il menu Lingua. Dopo avere selezionato la lingua desiderata, apparirà il menu Data e Ora. Usare i tasti di navigazione per passare tra i vari campi e regolare i valori. Premere il tasto **OK** per confermare.

#### **Nota:**

**Se la data e l'ora sono ripristinate (quando la batteria si esaurisce, oppure dopo un lungo periodo d'inattività), la schermata d'impostazione Data e Ora è visualizzata automaticamente.**

## <span id="page-20-0"></span>**Preliminari**

Dopo avere familiarizzato con la fotocamera si può iniziare a fotografare e registrare filmati.

## <span id="page-20-1"></span>**Acquisire la prima foto**

Fotografare con questa macchina è molto semplice.

Accendere la fotocamera e girare il tasto **SCENARIO** su Automatico **14** 

- 1. Inquadrare il soggetto sullo schermo LCD ed eseguire una mezza pressione del tasto otturatore. La fotocamera regola automaticamente la messa a fuoco e l'esposizione. La cornice di fuoco diventa di dolore verde quando la macchina è pronta.
- 2. Premere completamente il tasto otturatore per acquisire l'immagine.

Quando appare l'icona d'avviso di stabilità , tenere ferma la macchina perché è necessaria una esposizione lunga (superiore a 1/30 di secondo).

#### <span id="page-20-2"></span>**Funzione rimozione vibrazioni**

Questa funzione è disponibile solo in modalità d'acquisizione Automatica <sup>[A]</sup>. Premere il tasto **OK**/ per abilitare la funzione Rimozione vibrazioni, premerlo di nuovo per disabilitarla. Quando la funzione è attivata, sullo schermo LCD è visualizzata l'icona Rimozione vibrazioni  $(\mathbb{T})$ .

#### <span id="page-20-3"></span>**Uso della modalità Macro**

La modalità Macro è progettata per fotografare da vicino e permette di acquisire tutti i dettagli quando il soggetto è molto vicino alla macchina. Premere il tasto di navigazione Sinistra/Macro  $\mathcal{G}$ . Sullo schermo LCD è visualizzata l'icona Macro  $\mathcal{G}$ .

#### <span id="page-20-4"></span>**Impostazione della modalità Flash**

Si può scegliere tra quattro modalità Flash per soddisfare le varie condizioni di luce.

Premere il tasto do navigazione Su/Flash/Elimina  $\boxed{5}$   $\overline{w}$  per scorrere tra le quattro modalità sullo schermo LCD. L'impostazione del Flash rimane la stessa per tutte le foto seguenti, finché non è cambiata come descritto in precedenza.

Flash automatico: il flash si attiva automaticamente quando necessario.

![](_page_20_Picture_17.jpeg)

- Flash disattivo: Il flash è disattivato.
- Compensazione flash: il flash si attiva sempre.

![](_page_20_Picture_20.jpeg)

Anti occhi rossi: Il flash scatta 3 volte per ridurre l'effetto occhi rossi.

#### <span id="page-21-0"></span>**Uso della funzione ingrandimento/riduzione**

La fotocamera è dotata di uno zoom combinato ottico 3x e digitale 5x, che permette di ingrandire il soggetto.

Per usare lo zoom:

- 1. Premere il lato destro dell'interruttore Zoom **T** per ingrandire il soggetto.
- 2. Premere il lato sinistro dell'interruttore Zoom **W** per ridurre il soggetto.

#### <span id="page-21-1"></span>**Usare la funzione Autoscatto e Sequenza scatti multipla**

La fotocamera è dotata di un autoscatto che consente di acquisire le foto dopo un intervallo predefinito. La funzione sequenza scatti multipla consente di acquisire più foto consecutivamente tenendo premuto il tasto otturatore. La funzione sequenza scatti multipla consente di acquisire consecutivamente più foto VGA (16) premendo il tasto otturatore. Per impostare l'autoscatto o la modalità Sequenza scatti multipla:

1. Premere il tasto navigazione Destra/Autoscatto/Modalità Sequenza scatti multipla  $\bigcup$ 

per passare ciclicamente – sullo schermo LCD – tra le opzioni autoscatto ( $\mathbb{Q}_0$  o  $\mathbb{Q}$ ) e sequenza scatti multipla  $(\overline{\mathbb{G}})$ .

- 2. Una volta selezionata una opzione, inquadrare e scattare. In modalità Autoscatto, l'icona lampeggerà fino allo scadere dell'intervallo e poi la foto sarà acquisita.
- 3. Dopo avere acquisito la foto, si esce automaticamente dalla modalità Autoscatto. Se si desidera usare queste funzioni per la foto successiva, premere il tasto di navigazione

Destra/Autoscatto/Modalità Sequenza scatti multipla  $\bigcirc$  di nuovo per attivare la funzione.

#### <span id="page-21-2"></span>**Impostazione della modalità Scenario**

La fotocamera supporta varie modalità predefinite per acquisizioni i varie condizioni d'ambiente. Ciascuna impostazione è configurata automaticamente dalla fotocamera.

Per selezionare le modalità Scenario:

Girare il selettore modalità su **SCENARIO** per visualizzare il menu opzioni della modalità Scenario.

Usare il tasto di navigazione Su/Giù per scorrere tra le modalità:

- Automatico
- Modalità P $\boxed{\mathbf{P}}$
- $\cdot$  Smile Catch
- Ritratto
- Ritratto notturno
- Paesaggio
- $\cdot$  Sport  $\mathbb{R}$

• Paesaggio notturno • Controluce • Museo • Neve $\boxed{\color{blue} \clubsuit}$ • Tramonto • Fuochi d'artificio • Party • Spiaggia • Testo  $\boxed{\blacksquare}$ • Video

Premere **OK** per confermare la selezione.

#### <span id="page-22-0"></span>**Uso della funzione Smile Catch**

La funzione Smile Catch (Acquisizione sorriso) cattura il momento in cui un soggetto sorride.

- 1. In modalità REC, premere il tasto **SCENARIO** e selezionare  $\boxed{2}$ .
- 2. La fotocamera rileva i lineamenti del soggetto (è visualizzata una cornice di colore bianco).
- 3. Premere il tasto otturatore e rilasciarlo immediatamente per attivare il rilevamento del sorriso. La fotocamera rileva il sorriso del soggetto (è visualizzata una cornice di colore verde).
- 4. Quando è rilevato il sorriso, la fotocamera scatta immediatamente la foto.
- 5. La fotocamera continua rilevare i sorrisi e ad acquisire altre immagini (è ripetuta la procedura di cui al punto 4). In qualsiasi momento, premere il tasto otturatore per terminare la funzione di rilevamento del sorriso.
- La fotocamera termina automaticamente il rilevamento del sorriso se il soggetto lascia l'inquadratura.
- La funzione Face tracking (Rilevamento lineamenti) (valido solo per i lineamenti) è sempre attiva in modalità Smile Catch (Acquisizione sorriso).

#### **17 Preliminari**

### <span id="page-23-0"></span>**Registrare il primo video**

La fotocamera consente anche di registrare sequenze video.

Come si registra una sequenza video:

1. Accendere la fotocamera e premere il tasto **SCENARIO**. Usare i tasti di navigazione Su/

Giù per individuare la modalità Video . Premere il tasto **OK** per selezionare.

- 2. Inquadrare il soggetto usando lo schermo LCD e premere il tasto otturatore per avviare la registrazione. Il LED autoscatto si accende ad indicare che la registrazione è in corso.
- 3. Premere di nuovo il tasto otturatore per terminare la registrazione. Diversamente, la registrazione continuerà fino ad esaurimento dello spazio di memoria.
- 4. In modalità di riproduzione, premere il tasto **OK** per avviare la riproduzione della

registrazione. Premere il tasto di navigazione Su/Flash/Elimina  $\boxed{4}$   $\overline{w}$  per eliminare la registrazione, se necessario.

## <span id="page-23-1"></span>**Registrazione di promemoria audio**

Subito dopo avere acquisito un'immagine, si può registrare un promemoria audio di 1 minuto.

Come si registra un promemoria audio:

- 1. Tenere premuto il tasto otturatore per avviare la registrazione; rilasciare il tasto otturatore per terminare la registrazione.
- 2. Durante la registrazione, l'immagine selezionata è visualizzata sullo schermo LCD.
- 3. La schermata del tempo trascorso mostra la lunghezza del promemoria audio.

#### **Nota:**

**I promemoria audio possono essere aggiunti anche in modalità di riproduzione.**

## <span id="page-24-0"></span>**Impostazione d'acquisizione**

Questa sezione descrive le varie impostazioni che possono essere modificate per ottenere risultati migliori quando si acquisiscono foto e sequenze video.

## <span id="page-24-1"></span>**Il menu Acquisizione**

Per accedere al menu Acquisizione:

- 1. Premere il tasto **SCENARIO**. Usare i tasti di navigazione Su/Giù per selezionare Modalità scenario, ad eccezione di Video.
- 2. Premere il tasto **MENU** per visualizzare le opzioni del menu.
- 3. Premere il tasto di navigazione Su/Giù per evidenziare un'opzione e premere il tasto **OK** per confermare.

Fare riferimento alle sezioni che seguono per altre informazioni dettagliate su ciascuna impostazione.

#### **Nota:**

**tutte le opzioni di questa sezione potrebbero variare in base alle modalità usate.**

#### <span id="page-24-2"></span>**Risoluzione d'immagine**

L'impostazione Risol. immagine si riferisce alle dimensioni dell'immagine in pixel. Usare il tasto di navigazione Su/Giù per selezionare tra le opzioni disponibili. Ci sono a disposizione sette impostazioni per la risoluzione d'immagine:

- 8M (3280 x 2460)
- $\cdot$  3:2 (3280 x 2186)
- 16:9 (3280 x 1846)
- 5M (2592 x 1944)
- 3M (2048 x 1536)
- 2M (1600 x 1200)
- VGA  $(640 \times 480)$

#### <span id="page-24-3"></span>**Qualità d'immagine**

L'impostazione Qualità imm. si riferisce alla compressione JPG. Più alta è la qualità d'immagine, minore è il rapporto di compressione ed è richiesto più spazio di memoria. Usare il tasto di navigazione Su/Giù per selezionare tra le opzioni disponibili. Sono disponibili tre impostazioni per la qualità d'immagine:

- Ottima (predefinita)
- Migliore
- Buona

#### <span id="page-25-0"></span>**Area di messa a fuoco**

L'impostazione Area fuoco permette di selezionare il numero di zone che la macchina metterà a fuoco quando si fotografa. Usare il tasto di navigazione Su/Giù per selezionare tra le opzioni disponibili. Ci sono a disposizione tre impostazioni per l'area di fuoco:

- Area mult. (predefinita)
- Centrale
- Area selezionata: la nuova impostazione è applicata all'immagine dal vivo ogni volta che è premuto il tasto di navigazione Su/Giù. Premere il tasto **OK** per tornare al menu Acquisizione e salvare le impostazioni correnti, che resteranno effettive finché non sono eseguite modifiche.

#### <span id="page-25-1"></span>**Face Tracking**

La funzione Face Tracking permette di mettere a fuoco immediatamente il volto di un soggetto. Quando i lineamenti del soggetto sono rilevati, la cornice di messa a fuoco di colore verde appare sullo schermo LCD. Poi la fotocamera regola automaticamente sui valori ottimali il punto di messa a fuoco ed il valore d'esposizione.

Tuttavia, se la fotocamera non riesce a rilevare i lineamenti del soggetto, la messa a fuoco sarà impostata su Area mult. e la cornice sarà di colore rosso o verde.

#### <span id="page-25-2"></span>**Compensazione EV**

Il menu Compensazione EV consente di regolare l'esposizione durante l'acquisizione di foto o di video. Usare questa funzione per schiarire o scurire l'immagine quando la luminosità tra il soggetto e lo sfondo non è bilanciata, oppure quando il soggetto occupa solo una piccola parte dell'inquadratura. Usare una compensazione EV positiva (+) per soggetti illuminati da faretti, soprattutto con fondi scuri oppure per scene con bassa riflessione della luce, come fogliame verde o scuro.

Usare il tasto di navigazione Su/Giù per modificare il valore. Questa impostazione può essere modificata tra -2.0 e +2.0 con incrementi/diminuzioni di 0.3.

#### <span id="page-25-3"></span>**Intervallo sequenza scatti multipla**

L'impostazione Intervallo M-Burst permette di regolare l'intervallo della sequenza scatti multipla quando la funzione è abilitata. Usare il tasto di navigazione Su/Giù per selezionare tra le opzioni disponibili.

- 1/30 Sec (predefinita)
- 1/15 Sec (secondi)
- 1/7.5 Sec (secondi)

#### <span id="page-26-0"></span>**Bilanciamento del bianco**

L'impostazione Bil. bianco permette di regolare la fotocamera in base alla luce bianca dell'ambiente quando si fotografa. Il bilanciamento del bianco rappresenta il grado di freddezza della luce. Se la luce ha una tinta giallastra o rossastra, è detta calda; mentre se la luce ha una tinta bluastra è detta fredda. Si può selezionare l'impostazione e vedere l'anteprima su schermo prima di confermare la scelta. Usare il tasto di navigazione Su/Giù per selezionare tra le opzioni disponibili. Ci sono a disposizione cinque impostazioni del bilanciamento:

- Auto (predefinita)
- Sole
- Tungsteno
- Fluorescente
- Nuvole

#### <span id="page-26-1"></span>**Velocità ISO**

L'impostazione Vel. ISO permette di regolare la sensibilità alla luce del sensore CCD. Usare il tasto di navigazione Su/Giù per selezionare tra le opzioni disponibili. Ci sono a disposizione sei impostazioni ISO:

- Auto (predefinita)
- ISO 100: Per fotografie in esterni con luce del sole intensa.
- ISO 200: Per fotografie in interni con luce intensa.
- ISO 400: Per fotografie in interni o ambienti poco illuminati.
- ISO 800: Per fotografie di soggetti in movimento oppure in ambienti poco illuminati senza il flash.
- ISO 1600: Per fotografie di soggetti in movimento oppure in ambienti poco illuminati senza il flash.

#### <span id="page-26-2"></span>**Misurazione AE**

Misuraz. AE permette di selezionare l'area del soggetto o dell'inquadratura su cui misurare la luce. Usare il tasto di navigazione Su/Giù per selezionare tra le opzioni disponibili. Ci sono a disposizione tre impostazioni per la misurazione AE:

- Matrice (predefinito) La misurazione è impostata per valutare 16 zone del soggetto con pesatura intuitiva nell'inquadratura.
- Punto: La misurazione della fotocamera è impostata sulla luminosità di un singolo oggetto al centro dell'inquadratura.
- Media: la misurazione della fotocamera è impostata sulla luminosità media degli oggetti che si trovano nell'inquadratura.

#### <span id="page-27-0"></span>**Colore**

L'impostazione Colore permette di acquisire foto ed applicare diversi effetti colore per ottenere degli effetti artistici. Usare il tasto di navigazione Su/Giù per selezionare tra le opzioni disponibili. Ci sono a disposizione quattro impostazioni per il colore:

- Vivace
- Colore (predefinito)
- Bianco e Nero
- Seppia

#### <span id="page-27-1"></span>**Nitidezza**

L'impostazione Nitidezza permette di migliorare i dettagli delle foto. Usare un'impostazione più alta per immagini molto nitide ed un'impostazione più bassa per immagini dai toni tenui. Usare il tasto di navigazione Su/Giù per selezionare tra le opzioni disponibili. Ci sono a disposizione tre impostazioni per la nitidezza:

- Alto
- Normale (predefinita)
- Basso

#### <span id="page-27-2"></span>**Saturazione**

L'impostazione Saturazione permette di regolare la saturazione del colori delle foto. Usare una impostazione alta della saturazione per ottenere colori ricchi, ed un'impostazione bassa per tonalità più naturali. Usare il tasto di navigazione Su/Giù per selezionare tra le opzioni disponibili. Ci sono a disposizione tre impostazioni per la saturazione:

- Alto
- Normale (predefinita)
- Basso

#### <span id="page-27-3"></span>**Contrasto**

L'impostazione Contrasto permette di regolare il contrasto delle foto. Usare il tasto di navigazione Su/Giù per selezionare tra le opzioni disponibili. Ci sono a disposizione tre impostazioni per il contrasto:

- Alto
- Normale (predefinita)
- Basso

#### <span id="page-27-4"></span>**Impostazione**

[Fare riferimento alla sezione "Il menu Impostazione" a pagina 31](#page-37-6) per altri dettagli sulle opzioni del menu impostazioni.

### <span id="page-28-0"></span>**Menu Acquisizione video**

Per accedere al menu Video:

- 1. Premere il tasto **SCENARIO** e scorrere la modalità Video .
- 2. Premere il tasto **MENU** per visualizzare le opzioni del menu.
- 3. Usare il tasto di navigazione Su/Giù per evidenziare un'opzione e premere il tasto **OK** per confermare. Fare riferimento alle sezioni che seguono per altre informazioni dettagliate su ciascuna impostazione.

#### <span id="page-28-1"></span>**Risoluzione video**

L'impostazione Risoluz. video permette di regolare la risoluzione di registrazione dei video. Ci sono a disposizione due impostazioni per le dimensioni video:

- 640X480
- $\cdot$  320X240

#### <span id="page-28-2"></span>**Bilanciamento del bianco**

Fare riferimento a ["Bilanciamento del bianco" a pagina 20](#page-26-0) per i dettagli sulle opzioni del menu Impostazioni.

#### <span id="page-28-3"></span>**Colore**

Fare riferimento a ["Colore" a pagina 21](#page-27-0) per i dettagli sulle opzioni del menu Impostazioni.

#### <span id="page-28-4"></span>**Saturazione**

Fare riferimento a ["Saturazione" a pagina 21](#page-27-2) per i dettagli sulle opzioni del menu Impostazioni.

#### <span id="page-28-5"></span>**Contrasto**

Fare riferimento a ["Contrasto" a pagina 21](#page-27-3) per i dettagli sulle opzioni del menu Impostazioni.

#### <span id="page-28-6"></span>**Impostazione**

[Fare riferimento alla sezione "Il menu Impostazione" a pagina 31](#page-37-6) per altri dettagli sulle opzioni del menu impostazioni.

## <span id="page-29-0"></span>**Riproduzione foto e video**

## <span id="page-29-1"></span>**Schermo della modalità di riproduzione**

![](_page_29_Figure_3.jpeg)

![](_page_30_Picture_118.jpeg)

### <span id="page-31-0"></span>**Visualizzare foto/video sullo schermo LCD**

Per visualizzare le foto ed i filmati sul display LCD:

- 1. Premere il tasto Riproduzione  $\blacktriangleright$ . È visualizzata la foto o il video più recente.
- 2. Usare il tasto di navigazione Sinistra/Destra per scorrere tra le foto e le sequenze video.
- 3. Premere il tasto **OK** per iniziare la riproduzione di una sequenza video.
- 4. In qualsiasi momento durante la riproduzione, premere i tasti di navigazione Sinistra/ Destra per andare alla foto/video precedente/successivo.
- 5. Premere il tasto **OK** ed i tasti di navigazione Sinistra/Destra per andare avanti veloce/ indietro veloce durante la riproduzione video.
- 6. In qualsiasi momento durante la riproduzione premere il tasto **OK** per mettere in pausa il video.
- 7. Al termine dell'esecuzione della sequenza video, lo schermo LCD visualizza l'ultimo fotogramma della sequenza.

#### <span id="page-31-1"></span>**Visualizzare la sequenza di scatti**

Per visualizzare la sequenza di scatti sullo schermo LCD:

- 1. Premere il tasto Riproduzione  $\blacktriangleright$ . È visualizzata la foto o il video più recente.
- 2. Per prima cosa premere il tasto **OK**, quindi usare i tasti di navigazione Destra/Sinistra per scorrere attraverso le foto.
- 3. Quando si rivedono le sequenze scatti, le immagini saranno visualizzate dalla 1<sup>a</sup> alla 16<sup>a</sup> ad intervalli di 2 secondi, come in una presentazione.
- 4. Per terminare la presentazione M-Burst, premere i tasti di navigazione Sinistra/Destra per passare all'immagine precedente/successiva.

#### <span id="page-31-2"></span>**Ascoltare i promemoria audio**

Il promemoria audio è visualizzato simultaneamente quando si riproduce un'immagine con promemoria.

Premere il tasto **OK** per arrestare il promemoria durante la visione delle immagini. Premere i tasti di navigazione Sinistra/Destra per passare all'immagine precedente/ successiva.

### <span id="page-32-0"></span>**Guardare le foto ed i filmati sul televisore**

Per visualizzare sul televisore le immagini archiviate nella fotocamera, è necessario eseguire il collegamento usando la porta A/V sul lato della macchina. Per collegare la fotocamera al televisore:

- 1. Accendere la fotocamera ed assicurarsi che il formato video della macchia sia uguale a quello del televisore. [Fare riferimento alla sezione "Output video" a pagina 32](#page-38-5) per altre informazioni.
- 2. Collegare una estremità del cavo 3 in 1 USB/AV alla porta USB della fotocamera.
- 3. Collegare l'altra estremità del cavo alla porta AV IN del televisore.

![](_page_32_Figure_6.jpeg)

4. Lo schermo LCD si disattiva e tutte le immagini ed i filmati sono visualizzati sullo schermo TV. Attenersi alle fasi descritte nella sezione ["Visualizzare foto/video sullo](#page-31-0)  [schermo LCD" a pagina 25](#page-31-0).

## <span id="page-32-1"></span>**Ingrandire durante la riproduzione**

La funzione zoom della fotocamera può essere usata anche durante la riproduzione. In questo modo si possono vedere le immagini in modo più dettagliato.

Per ingrandire le immagini salvate:

- 1. Premere il lato destro del tasto Zoom **T** per ingrandire la foto/il video e il lato sinistro del tasto Zoom **W** per ridurli.
- 2. Usare i tasti di navigazione per spostarsi all'interno dell'immagine.
- 3. Quando la foto è ingrandita, premere il tasto **OK** per ritagliare l'immagine. Quando si riduce al massimo, il display LCD visualizzerà tutte le foto ed i video come una serie di miniature.

### <span id="page-33-0"></span>**Eliminare foto/video**

La funzione Elimina permette di eliminare i file archiviati nella memoria interna o nella scheda memoria.

Per eliminare foto/video:

- 1. In modalità Riproduzione, premere il tasto di navigazione Su/Flash/Elimina  $\overline{\mathbf{w}}$  per visualizzare il menu Elimina.
- 2. Premere il tasto di navigazione Su/Giù ed il tasto **OK** per selezionare tra le tre opzioni disponibili:
- Annulla: selezionare per annullare l'azione e tornare al menu principale.
- Questa imm.: selezionare per eliminare l'immagine corrente.
- Tutte imm.: selezionare per eliminare tutte le immagini.

## <span id="page-33-1"></span>**Uso del menu di riproduzione**

Accedere al menu di riproduzione per visualizzare altre informazioni, configurare le impostazioni di stampa, visualizzare una presentazione, oppure per eliminare foto e filmati.

Per accedere al menu di riproduzione:

- 1. Premere il tasto Riproduzione  $\blacktriangleright$ .
- 2. Premere il tasto **MENU** per visualizzare le opzioni del menu.
- 3. Usare il tasto di navigazione Su/Giù per evidenziare un'opzione e premere il tasto **OK** per confermare.

#### <span id="page-33-2"></span>**DPOF**

DPOF (Digital Print Order Format) permette di specificare il numero di copie di un'immagine da stampare in un secondo tempo.

Usare questa funzione per contrassegnare con le informazioni di stampa le immagini archiviate nella scheda memoria. Si possono contrassegnare tutte le immagini da stampare oppure selezionare solo l'immagine corrente. Si può anche selezionare il numero di copie, e se includere nella stampa la data e l'ora.

Una volta impostate tutte le immagini da stampare, rimuovere la scheda memoria e portarla ad un laboratorio di stampa, oppure usare una stampante compatibile DPOF.

Impostazione dello standard DPOF:

- 1. Premere il tasto **MENU** per selezionare DPOF dal menu.
- 2. Premere il tasto di navigazione Su/Giù ed il tasto **OK** per selezionare tra le opzioni disponibili:
- Questa imm.: selezionare per stampare l'immagine corrente.
- Tutte imm.: selezionare per stampare tutte le immagini.
- Esci: selezionare per tornare al menu principale.
- 3. Usare i tasti di navigazione Su/Giù per selezionare il numero di copie da stampare

#### <span id="page-34-0"></span>**Presentazione**

La funzione Present. permette di visualizzare tutte le foto in sequenza continuata.

Come si visualizza una presentazione:

- 1. Premere il tasto **MENU** per selezionare Present. dal menu.
- 2. Premere il tasto di navigazione Su/Giù ed il tasto **OK** per selezionare tra le opzioni disponibili:
- Avvia: selezionare per avviare la presentazione.
- Interv.: selezionare per impostare l'intervallo tra una foto e l'altra durante la presentazione. Usare il tasto di navigazione Su/Giù per impostare un valore in secondi. Le impostazioni predefinit è 5 secondi.
- Seq.: selezionare per abilitare/disabilitare la funzione di sequenza continuata della presentazione. Selezionare On o Off (impostazione predefinita) dal menu secondario.
- Esci: selezionare per tornare al menu principale.

#### <span id="page-34-1"></span>**Ridimensiona**

La funzione Ridimen. permette di cambiare la risoluzione d'immagine.

Per ridimensionare una foto:

- 1. Premere il tasto **MENU** per selezionare Ridimen. dal menu.
- 2. Premere il tasto di navigazione Su/Giù ed il tasto **OK** per selezionare il valore voluto: 6M, 4M, 2M, 1M e VGA.
- 3. Selezionare Esci per tornare al menu principale.

#### **Nota:**

**La risoluzione d'immagine può essere solo diminuita. Se la risoluzione d'immagine corrente è VGA, questo menu sarà disabilitato nel menu secondario di ridimensionamento. Il rapporto dell'immagine (4:3, 16:9 o 3:2) riamane immutato dopo il ridimensionamento.** 

- **Questa funzione supporta solamente le immagini originali.**
- **Le immagini ritagliate non saranno ridimensionate.**
- **Se non c'è spazio sufficiente, le immagini non possono essere ridimensionate.**
- **Se la scheda SD/SDHC è bloccata, le immagini non possono essere ridimensionate.**
- **Le immagini VGA non possono essere ridimensionate.**

#### <span id="page-34-2"></span>**Ruota**

La funzione Ruota consente di cambiare l'orientamento della foto salvata.

Per ruotare l'immagine:

- 1. Premere il tasto **MENU** per selezionare Ruota dal menu.
- 2. Premere il tasto di navigazione Sinistra/Destra ed il tasto **OK** per ruotare l'immagine selezionata.
- OK: selezionare per ruotare l'immagine.
- Esci: selezionare per tornare al menu principale.

**Italiano**

#### <span id="page-35-0"></span>**Protezione**

Le foto ed i video possono essere bloccati per proteggerli dalla cancellazione accidentale.

Per bloccare una bloccare o un video:

- 1. Premere il tasto **MENU** per selezionare Proteggi dal menu.
- 2. Premere il tasto **OK** per confermare.
- 3. L'icona di una chiave  $\boxed{\pm}$  è visualizzata in alto sullo schermo per indicare che la foto/ video è bloccata.

#### <span id="page-35-1"></span>**Compensazione occhi rossi**

La funzione Red-Eye Compensation (Compensazione occhi rossi) permette di rimuovere l'effetto occhi rossi da una foto salvata.

Per eliminare l'effetto occhi rossi da una foto:

- 1. Premere il tasto **MENU** per selezionare Compensazione occhi rossi dal menu.
- 2. La fotocamera inizia l'elaborazione. Premere il tasto di navigazione Su/Giù ed il tasto **OK** per selezionare tra le tre opzioni disponibili:
- Nuovo file: selezionare per salvare l'immagine fissa su un nuovo file.
- Sovrascrivi: per sovrascrivere l'immagine originale.
- Annulla: per scartare le modifiche apportate e tornare al menu principale.

#### **Nota:**

- **1. Se l'immagine è protetta, la fotografia sarà salvata direttamente come un nuovo file, senza richiedere la conferma.**
- **2. In caso di errore, sullo schermo appare il messaggio "Cannot Processing Correctly" (Impossibile elaborare correttamente).**

#### <span id="page-35-2"></span>**Sposta**

La funzione Sposta permette di spostare tutte le immagini, dati, informazioni e cartelle dalla memoria interna alla scheda memoria.

Per spostare un'immagine:

- 1. Premere il tasto **MENU** per selezionare Sposta dal menu.
- 2. Premere il tasto di navigazione Su/Giù ed il tasto **OK** per selezionare tra le tre opzioni disponibili:
- Questa imm.: selezionare per spostare l'immagine corrente sulla scheda memoria.
- Tutte imm.: selezionare per spostare tutte e immagini sulla scheda memoria.
- Esci: selezionare per tornare al menu principale.

#### **Nota:**

**La funzione di spostamento è disponibile solo quando si sceglie la memoria interna come archivio e nella fotocamera è inserita una scheda SD.**

## <span id="page-36-0"></span>**Trasferire le foto ed i filmati al PC**

Per trasferire le foto ed i filmati al PC:

Usare il CD software per installare i driver della fotocamera. Seguire le istruzioni a video per completare l'installazione.

Usare il cavo USB per collegare la porta USB della fotocamera ad una porta USB libera del PC.

![](_page_36_Picture_5.jpeg)

La memoria interna e/o la scheda SD/SDHC della fotocamera appaiono come unità removibili nella gestione risorse. Copiare i file delle unità sulla directory del PC.

Usare ArcSoft PhotoImpression e AcSoft VideoImpression (forniti nel CD software) per visualizzare o modificare rispettivamente le foto ed i video.

## <span id="page-37-0"></span>**Impostazioni della fotocamera**

## <span id="page-37-6"></span><span id="page-37-1"></span>**Il menu Impostazione**

Il menu Impostazioni, disponibile nelle modalità di riproduzione, consente di configurare le impostazioni generali della fotocamera in base alle preferenze personali. Per accedere al menu Impostazioni:

1. In modalità **Riproduzione**, o qualsiasi altra modalità d'acquisizione, premere il tasto MENU.

- 2. Selezionare Impost.. Appare il menu secondario.
- 3. Usare il tasto di navigazione Su/Giù per scorrere tra le opzioni e premere il tasto **OK** per accedere ai menu secondari e per confermare la selezione. Fare riferimento alle sezioni che seguono per altre informazioni dettagliate su ciascuna impostazione.

#### <span id="page-37-2"></span>**Numeri dei file**

L'impostazione Nr File consente di ripristinare tutti i numeri dei file assegnati a ciascun file della fotocamera. Selezionare Riprist. per ripristinare, oppure Continua per impostare il numero dei file in ordine continuato.

#### <span id="page-37-3"></span>**Zoom digitale**

L'impostazione Zoom digit. permette di attivare e disattivare la funzione zoom digitale. Selezionare On per abilitare la funzione, oppure Off (predefinita) per disabilitarla.

#### <span id="page-37-4"></span>**Visualizzazione rapida**

L'impostazione Vis. rapida consente di visualizzare le foto appena acquisite. Una volta acquisita la foto, questa apparirà sullo schermo LCD. Se non si è soddisfatti con il risultato,

premere il tasto  $\overline{\mathbb{m}}$  per eliminare subito la foto. Selezionare On (predefinita) per abilitare la funzione oppure Off per disabilitarla.

#### **Nota:**

**La funzione Visualizzazione rapida non è disponibile in modalità sequenza scatti multipla.**

#### <span id="page-37-5"></span>**Sonoro fotocamera**

L'impostazione Suono mac. permette di regolare il livello del sonoro della fotocamera. Ci sono a disposizione tre opzioni:

- Spento
- Basso (predefinita)
- Alto

#### <span id="page-38-0"></span>**Spegnimento automatico LCD**

L'impostazione Spegn. aut. LCD permette di regolare per quanto tempo lo schermo LCD rimane acceso prima di disattivarsi per conservare l'energia delle batterie Ci sono a disposizione tre opzioni:

- Off (predefinita)
- 30 sec (secondi)
- 1 min

#### <span id="page-38-1"></span>**Spegnimento automatico**

L'impostazione Spegnim. auto permette di regolare l'intervallo d'inattività trascorso il quale la fotocamera si spengerà. Usare il tasto di navigazione Su/Giù per selezionare tra le opzioni disponibili del menu. Ci sono a disposizione due opzioni:

- 5 min (predefinita)
- $\cdot$  2 min

#### <span id="page-38-5"></span><span id="page-38-2"></span>**Output video**

L'impostazione Output video consente di regolare l'output video, in base allo standard del televisore. Usare il tasto di navigazione Su/Giù per selezionare tra le opzioni disponibili del menu. Ci sono a disposizione due opzioni:

- NTSC (predefinita)
- PAL

#### <span id="page-38-3"></span>**Modalità USB**

L'impostazione Modalità USB permette di selezionare il metodo di trasferimento tra la fotocamera ed il PC. Ci sono a disposizione due opzioni:

- PTP (Stampa PictBridge): Quando la fotocamera è collegata, usando il cavo USB, ad una stampante che supporta Pictbridge può stampare direttamente le immagini archiviate sul supporto. Fare riferimento alla sezione [Fare riferimento alla sezione](#page-40-1)  ["Stampa PictBridge \(PTP\)" a pagina 34](#page-40-1) per i dettagli.
- MSDC (predefinita): la fotocamera è impostata per agire come un dispositivo d'archiviazione di massa, consentendo il solo trasferimento dei file tra la macchina ed il PC.

#### <span id="page-38-4"></span>**Stampa data**

L'impostazione Stampa data permette di regolare il formato della data che apparirà su ciascuna foto o video. Questa funzione può anche essere disattivata, se desiderato. L'impostazione della stampa della data aiuta ad ordinare con facilità le foto ed apparirà sulle foto quando è eseguita la stampa. Usare il tasto di navigazione Su/Giù per selezionare tra le opzioni disponibili del menu. Ci sono a disposizione quattro opzioni:

- Off (predefinita)
- AAAA MM GG: formato anno mese giorno.
- MM GG AAAA: formato mese giorno anno.
- GG MM AAAA: formato giorno -mese anno.

#### <span id="page-39-0"></span>**Data e ora**

L'impostazione Data e ora permette di impostare o regolare la data e l'ora della fotocamera. Per impostare o regolare la date e l'ora:

- Premere il tasto di navigazione Sinistra/Destra per selezionare il campo Anno.
- Premere il tasto di navigazione Su/Giù per regolare il valore dell'Anno.
- Allo stesso modo, selezionare i campi Mese, Data, Ora e Minuti e regolare i relativi valori.

#### <span id="page-39-1"></span>**Lingua**

L'impostazione Lingua permette di scegliere la lingua usata nei menu OSD. Scorrere nell'elenco e selezionare la lingua. Usare il tasto di navigazione Su/Giù per selezionare tra le opzioni disponibili del menu.

#### <span id="page-39-2"></span>**Archivio immagini**

L'impostazione Archiv. imm. permette di specificare dove saranno archiviate le foto e le sequenze video. La fotocamera è dotata di una memoria interna Flash da 10 MB, tuttavia si può anche usare una scheda memoria SD/SDHC [\(Fare riferimento alla sezione](#page-19-3)  ["Inserimento e rimozione di una scheda SD/SDHC" a pagina 13](#page-19-3) per altri dettagli). Ci sono a disposizione due opzioni:

- Auto (predefinita): quando è selezionata questa opzione la fotocamera sceglie automaticamente il supporto d'archiviazione. Se nella fotocamera è inserita una scheda SD/SDHC, tutte le foto e le sequenze video saranno archiviate nella scheda. Se la scheda esterna on è rilevata, tutte le foto ed i video saranno archiviati nella memoria interna.
- Memoria interna: tutte le foto ed i video saranno archiviati nella memoria interna.

#### <span id="page-39-3"></span>**Formatta**

L'impostazione Formatta permette di cancellare tutti i dati della memoria interna o della scheda SD/SDHC. Usare il tasto di navigazione Su/Giù per selezionare tra le opzioni disponibili del menu. Ci sono a disposizione tre opzioni:

- Scheda (predefinita): tutti i dati della scheda SD/SDHC saranno formattati.
- Memoria interna: tutti i dati della memoria saranno formattati.
- Esci: annulla la formattazione.

#### <span id="page-39-4"></span>**Ripristina**

L'impostazione Riprist. consente di ripristinare le impostazioni della fotocamera sui valori predefiniti. Questo significa che saranno annullate tutte le modifiche eseguite alle impostazioni della fotocamera.

Una volta selezionata l'opzione, la schermata Riprist. visualizza un messaggio di conferma. Selezionare Sì per procedere con il ripristino oppure Esci (predefinita) per annullare.

#### <span id="page-40-0"></span>**Promemoria vocale**

L'impostazione Memo vocale consente di cerare promemoria audio quando è acquisita una foto. Selezionare On per abilitare la funzione Memo vocale oppure Off (predefinita) per disabilitarla.

## <span id="page-40-1"></span>**Stampa PictBridge (PTP)**

La funzione PTP permette di stampare direttamente le immagini acquisite con la fotocamera senza eseguire il collegamento al PC.

Sullo schermo LCD è visualizzato un messaggio d'errore se la fotocamera non è collegata ad una stampante compatibile PTP. Fare riferimento alla sezione ["Modalità USB" a pagina 32](#page-38-3) per informazioni dettagliate per abilitare la funzione PTP. Sullo schermo LCD è visualizzato un messaggio d'errore se la modalità USB non impostata su PTP.

Quando alla fotocamera è collegata una stampante compatibile PTP, sullo schermo LCD è visualizzata la schermata Colleg. a stampante. Il menu di stampa appare automaticamente. Usare il tasto di navigazione Su/Giù per selezionare un'opzione e premere il tasto **OK** per confermare.

#### <span id="page-40-2"></span>**Archivio immagini**

Fare riferimento alla sezione [Fare riferimento alla sezione "Archivio immagini" a pagina 33](#page-39-2) per altre informazioni dettagliate.

#### <span id="page-40-3"></span>**Questa immagine**

Stampa l'immagine selezionata con le impostazioni correnti.

- 1. Usare il tasto di navigazione Su/Giù per selezionare Questa imm. tra le opzioni e poi premere il tasto **OK** per confermare. Usare il tasto di navigazione Sinistra/Destra per selezionare il file precedente/successivo.
- 2. Premere il tasto di navigazione Su/Giù per impostare il numero di copie.
- 3. Premere di nuovo il tasto di navigazione Su/Giù per selezionare le dimensioni del foglio.
	- Dim. pred.
	- $\cdot$  4" x 6"
	- A4
- 4. Premere i tasti di navigazione Su/Giù per continuare o annullare l'azione.

#### <span id="page-41-0"></span>**Stampa indice**

Usare questa funzione per stampare tutte le immagini in formato d'indice.

- 1. Premere il tasto di navigazione Su/Giù per selezionare le dimensioni del foglio.
	- Dim. pred.
	- $\cdot$  A4
- 2. Premere il tasto di navigazione Su/Giù per impostare il numero di copie. Dopo avere impostato il numero di copie, premere di nuovo il tasto di navigazione Su/Giù per continuare o annullare l'azione.

#### <span id="page-41-1"></span>**Tutte imm.**

Stampa tutte le immagini salvate nella memoria.

- 1. Usare i tasti di navigazione Su/Giù per selezionare Tutte imm. e premere **OK** per confermare.
- 2. Premere il tasto di navigazione Su/Giù per impostare il numero di copie.
- 3. Premere il tasto di navigazione Su/Giù per selezionare le dimensioni del foglio.
	- Dim. pred.
	- $\cdot$  4"  $\times$  6"
	- A4
- 4. Premere il tasto di navigazione Su/Giù per selezionare Continua oppure Annulla.

## <span id="page-42-0"></span>**Specifiche**

![](_page_42_Picture_124.jpeg)

![](_page_43_Picture_118.jpeg)

![](_page_44_Picture_51.jpeg)

## <span id="page-45-0"></span>**Risoluzione dei problemi**

![](_page_45_Picture_150.jpeg)